# Оплата через Сбербанк Online в приложении для Android

#### **В «Настройках» приложения необходимо выставить «Регион оплаты – Все Регионы»**

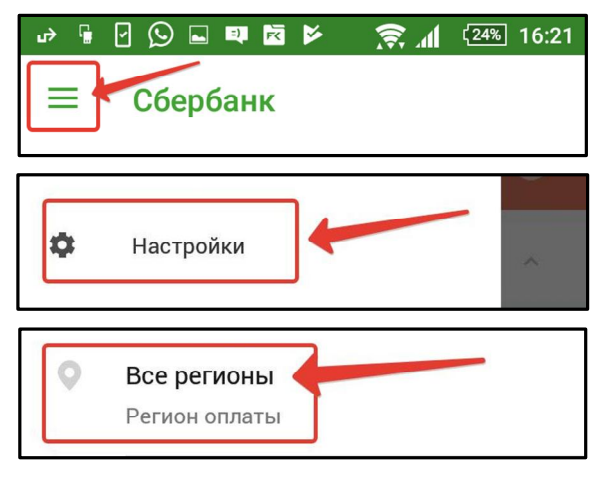

## **2.** Прокручиваем ниже и находим пункт «Остальное»

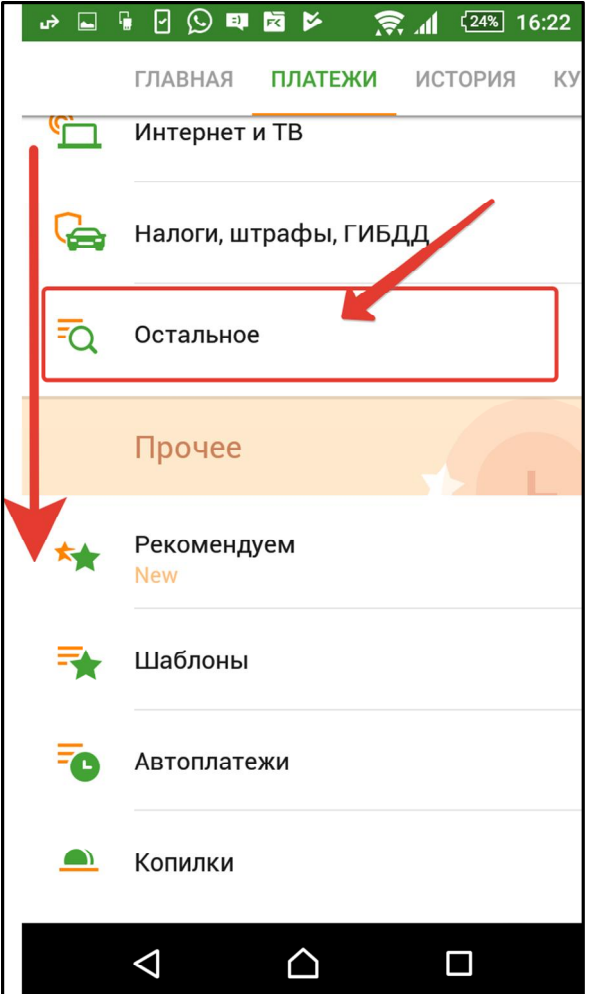

## **1.** Нажимаем «Платежи»

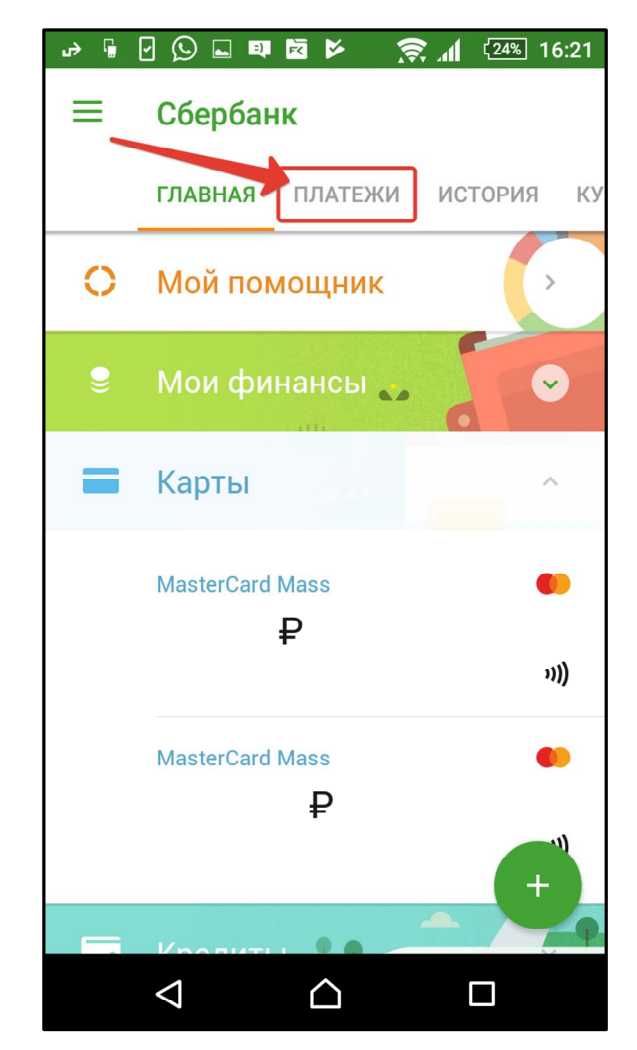

#### **3.** Вводим в поле поиска ИНН: **121604892061**

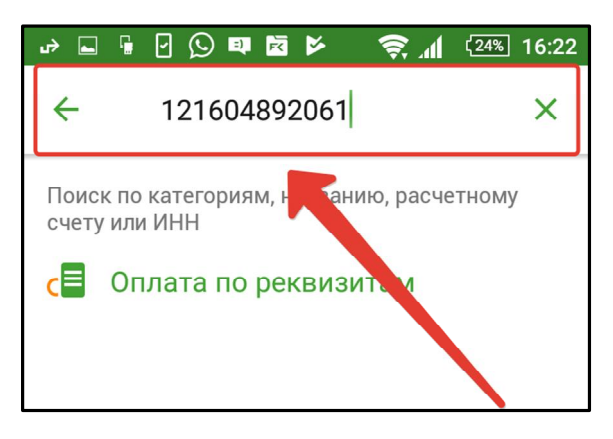

## **4.** Выбираем:

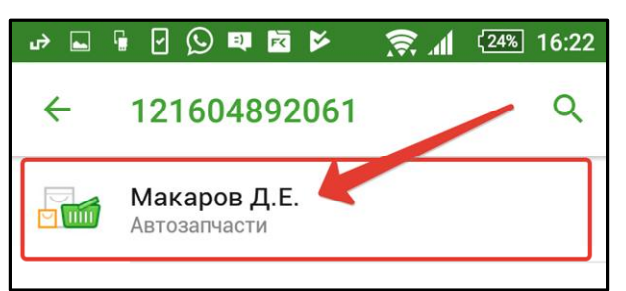

# **6.** Заполняем «Адрес»(вводите Ваш адрес) и «Назначение платежа»

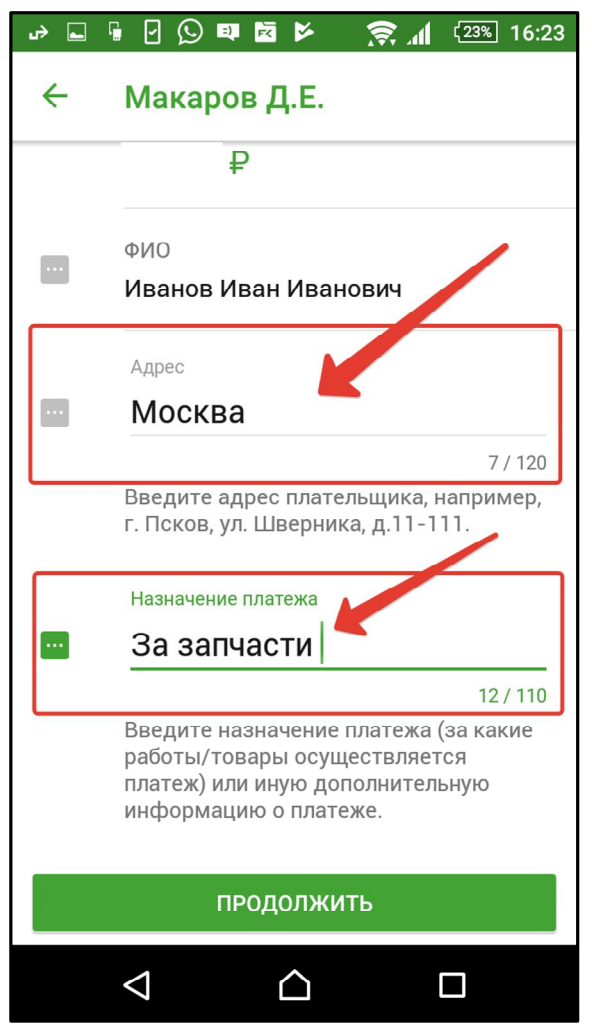

#### **5.** Выбираем карту для списания средств и заполняем ФИО

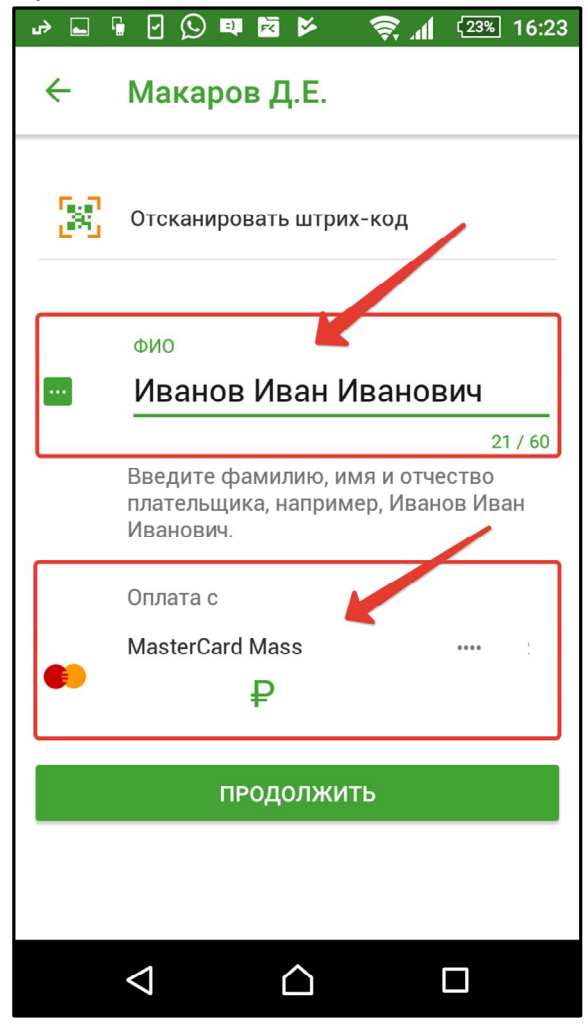

# **7.** Вводим сумму платежа. Проверяем и жмем «Подтвердить»

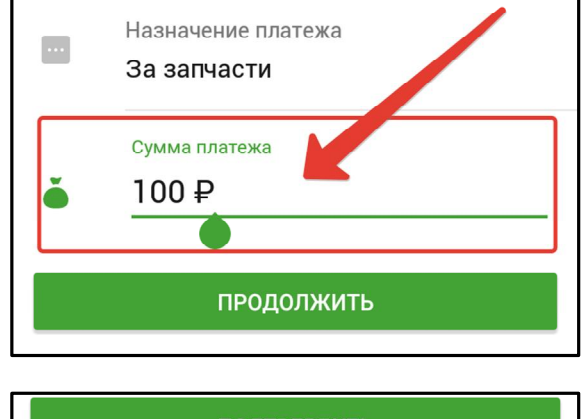

ПОДТВЕРДИТЬ